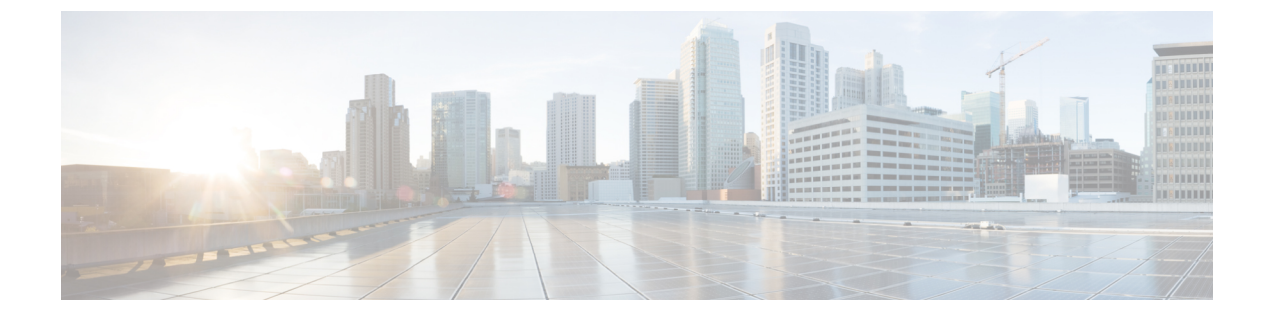

## 통화 전환

- 호 전환 개요, 1 [페이지](#page-0-0)
- 호 전환 구성 작업 흐름, 2 [페이지](#page-1-0)
- 호 전환 상호 작용, 12 [페이지](#page-11-0)
- 호 전환 제한, 13 [페이지](#page-12-0)

## <span id="page-0-0"></span>호 전환 개요

전환 기능을 사용하면 사용자 전화기에서 다른 번호로 연결된 통화를 재전송할 수 있습니다. 호 전환 후 통화가 끊어지고 전환된 통화가 새 통화 연결로 설정됩니다.

다음은 다양한 유형의 호 전환입니다.

• 상담 전환 및 비공개 전환 - 상담 전환 시 통화에 응답하는 대상 전화기 사용자와 상담한 후 전환 하는 전화기 사용자는 발신자를 다른 대상 주소로 리디렉션할 수 있습니다. 즉, 전환하는 전화기 사용자는 대상 전화기 사용자가 통화에 응답할 때까지 통화에 유지됩니다. 비공개 전환에서 전 환하는 전화기 사용자는 전환 대상이 통화에 응답하기 전에 발신자를 대상 회선에 연결합니다.

대부분의 전화기는 전환에 하드 키나 소프트키를 사용합니다. 상담 전환 및 비공개 전환 모두 별 도의 구성이 필요하지 않습니다. 두 전환 유형의 차이는 전환하는 측이 전환 버튼을 두 번 누르 는 시기에 따라 달라집니다. 상담 전환의 경우 전환하는 측이 대상 응답 후 전환 버튼을 누르는 반면, 비공개 전환의 경우 대상이 응답하기 전에 전환하는 측이 전환 버튼을 누릅니다.

SCCP에서 시작된 비공개 전환의 경우 Cisco Unified Communications Manager는 전환된 사용자에 게 벨소리 형태의 통화 진행 상태 표시를 제공합니다.

• 전환 온 훅 -이 유형의 호 전환에서 사용자는 전환 소프트키를 누르고 통화를 전환할 번호로 전 화를 건 다음 전환 소프트키를 다시 누르거나 단순히 온 훅으로 전환하여 전환 작업을 완료합니 다. 전송 온 훅 서비스 매개 변수를 **True**로 설정해야 합니다. 이 서비스 매개 변수는 전환 작업을 시작한 후 사용자가 온 훅으로 전환될 때 호 전환이 완료되는지 여부를 결정합니다.

두 상담 전환 및 비공개 전환 모두 전송 온 훅 옵션을 사용합니다.

• 호연결 — 이 유형의 전환을 사용하면 사용자가 두 개의 설정된 통화에 참가하고(두 통화가 보류 중이거나 연결된 상태에 있을 수 있음) 전환에서 이니시에이터를 삭제할 수 있습니다. 호연결은 상담 전화를 시작하지 않고, 활성 전화를 대기 중으로 설정하지 않습니다. 사용자는 호연결 소프 트키를 사용하여 설정된 두 개의 통화에 참가하고 이니시에이터를 제거합니다.

# <span id="page-1-0"></span>호 전환 구성 작업 흐름

프로시저

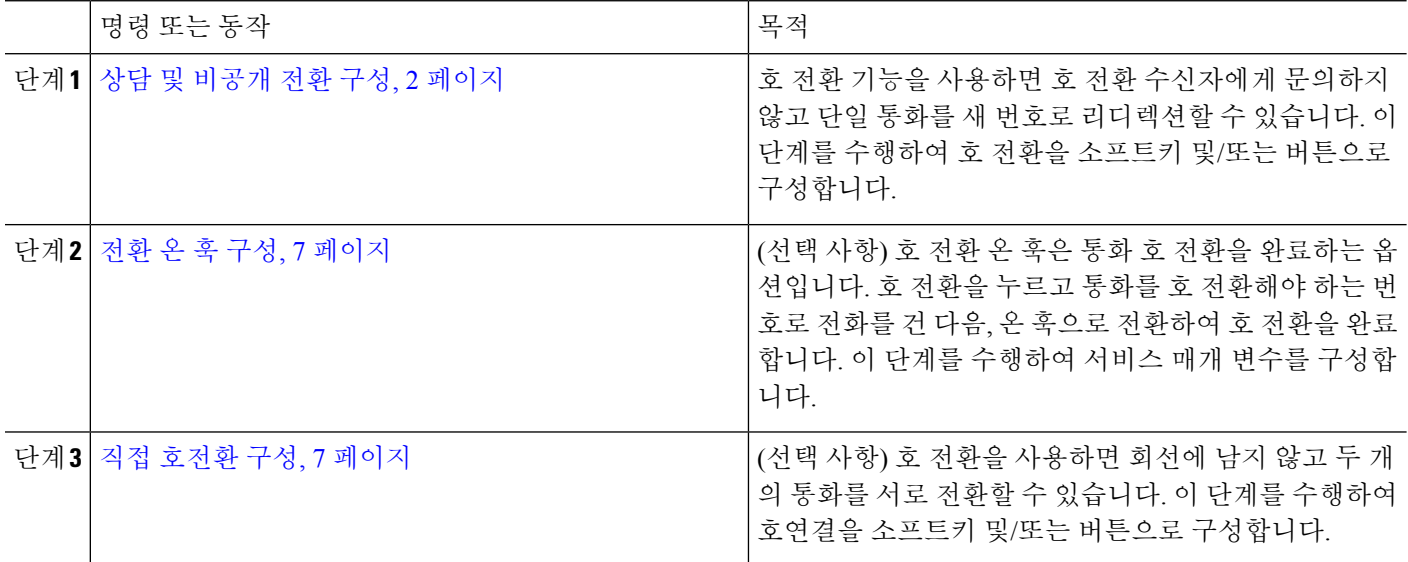

## <span id="page-1-1"></span>상담 및 비공개 전환 구성

전화기에서 소프트키 또는 버튼을 지원하는지 여부에 따라 작업 흐름 중 하나를 완료합니다.

프로시저

<span id="page-1-2"></span>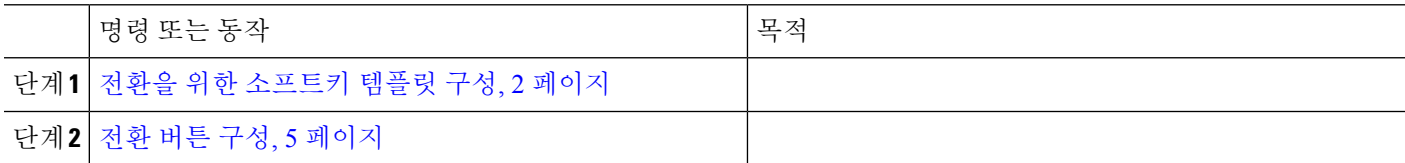

전환을 위한 소프트키 템플릿 구성

호 전환 소프트키는 통화의 참조 및 블라인드 호 전환에 사용됩니다. 호 전환 소프트키에는 다음과 같은 통화 상태가 있습니다.

- 연결됨
- 보류 중

이 절차를 사용하여 호 전환 소프트키를 사용할 수 있습니다.

- 단계 **1** Cisco Unified CM 관리에서 다음을 선택합니다 디바이스 > 디바이스 설정 > 소프트키 템플릿.
- 단계 **2** 새 소프트키 템플릿을 생성하려면 다음 단계를 수행합니다. 그렇지 않으면 다음 단계로 진행합니다.
	- a) 새로 추가를 클릭합니다.
	- b) 기본 템플릿을 선택하고 복사를 클릭합니다.
	- c) 소프트키 템플릿 이름 필드에 템플릿의 새 이름을 입력합니다.
	- d) 저장을 클릭합니다.
- 단계 **3** 다음 단계를 수행하여 기존 템플릿에 소프트키를 추가합니다.
	- a) 찾기를 클릭하고 검색 기준을 입력합니다.
	- b) 필요한 기존 템플릿을 선택합니다.
- 단계 **4** 이 소프트키 템플릿을 표준 소프트키 템플릿으로 지정하려면 기본 소프트키 템플릿 확인란을 선택합니다.
	- 소프트키 템플릿을 기본 소프트키 템플릿으로 지정하는 경우 먼저 기본값 지정을 제거하지 않는 한 이 소프트키 템플릿을 삭제할 수 없습니다. 참고
- 단계 **5** 오른쪽 상단의 관련 링크 드롭다운 목록에서 소프트키 레이아웃 구성을 선택하고 이동을 클릭합니다.
- 단계 **6** 구성할 통화 상태 선택 드롭다운 목록에서 소프트키가 표시할 통화 상태를 선택합니다.
- 단계 **7** 선택되지 않은 소프트키 목록에서 소프트키를 선택하고 오른쪽 화살표를 클릭하여 소프트키를 선택한 소프트키 목록으로 이동합니다. 위쪽 및 아래쪽 화살표를 사용하여 새 소프트키의 위치를 변경합니다.
- 단계 **8** 이전 단계를 반복하여 추가 통화 상태로 소프트키를 표시합니다.
- 단계 **9** 저장을 클릭합니다.
- 단계 **10** 다음 작업 중 하나를 수행합니다.
	- 이미 디바이스와 연결되어 있는 템플릿을 수정한 경우 구성 적용을 클릭하여 디바이스를 다시 시작합니다.
	- 새 소프트키 템플릿을 생성한 경우 템플릿을 디바이스에 연결하고 다시 시작합니다. 자세한 내용은 소프트 키 템플릿을 일반 디바이스 구성에 추가 및 소프트키 템플릿을 전화기와 연결 섹션을 참조하십시오.

다음에 수행할 작업

다음 절차 중 하나를 수행합니다.

- 전환 소프트키 [템플릿을](#page-2-0) 일반 디바이스 구성에 연결, 3 페이지
- 호 전환 소프트키 [템플릿을](#page-4-1) 전화기와 연결, 5 페이지

<span id="page-2-0"></span>전환 소프트키 템플릿을 일반 디바이스 구성에 연결

선택 사항. 다음 두 가지 방법으로 소프트키 템플릿을 전화기에 연결할 수 있습니다.

- 소프트키 템플릿을 전화기 구성에 추가합니다.
- 소프트키 템플릿을 일반 디바이스 구성에 추가합니다.

이 섹션의 절차에서는 소프트키 템플릿을 일반 디바이스 구성에 연결하는 방법에 대해 설명합니다. 시스템에서 일반 디바이스 구성을 사용하여 전화기에 구성 옵션을 적용하는 경우 다음 절차를 수행 합니다. 이 방법은 전화기에서 사용할 수 있는 소프트키 템플릿을 만드는 데 가장 일반적으로 사용되 는 방법입니다.

대체 방법을 사용하려면 호 전환 [소프트키](#page-4-1) 템플릿을 전화기와 연결, 5 페이지의 내용을 참조하십시 오.

시작하기 전에

전환을 위한 [소프트키](#page-1-2) 템플릿 구성, 2 페이지

프로시저

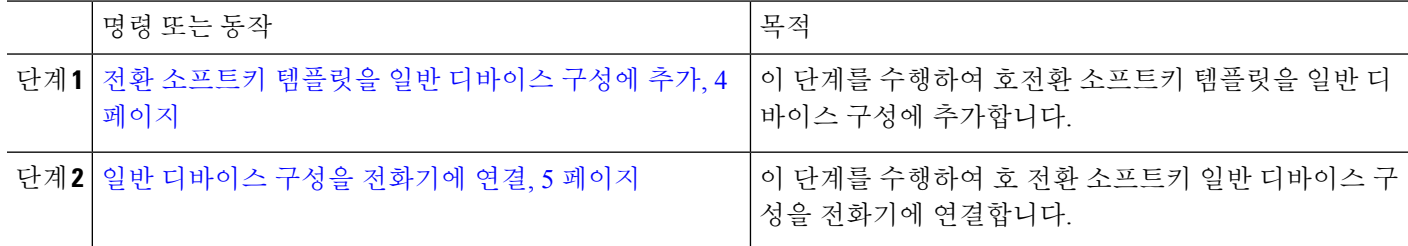

다음에 수행할 작업

전환 버튼 구성, 5 [페이지](#page-4-0)

<span id="page-3-0"></span>전환 소프트키 템플릿을 일반 디바이스 구성에 추가

시작하기 전에

전환을 위한 [소프트키](#page-1-2) 템플릿 구성, 2 페이지

- 단계 **1** Cisco Unified CM 관리에서 다음을 선택합니다 디바이스 > 디바이스 설정 > 일반 디바이스 구성
- 단계 **2** 다음 단계를 수행하여 새 일반 디바이스 구성을 생성 하 고 소프트키 템플릿을 해당 구성에 연결합니다. 그렇지 않 으면 다음 단계를 진행합니다.
	- a) 새로 추가를 클릭합니다.
	- b) 이름 필드에 일반 디바이스 구성의 이름을 입력합니다.
	- c) 저장을 클릭합니다.
- 단계 **3** 기존 일반 디바이스 구성에 소프트키 템플릿을 추가하려면 다음 절차를 수행합니다.
	- a) 찾기를 클릭하고 검색 기준을 입력합니다.
	- b) 기존 일반 디바이스 구성을 클릭합니다.

단계 **4** 소프트키 템플릿 필드의 드롭다운 목록에서 사용하려는 소프트키가 포함된 소프트키 템플릿을 선택합니다.

- 단계 **5** 저장을 클릭합니다.
- 단계 **6** 다음 작업 중 하나를 수행합니다.
- 이미 디바이스와 연결되어 있는 일반 디바이스 구성을 수정한 경우 구성 적용을 클릭하여 디바이스를 다시 시 작합니다.
- 새 일반 디바이스 구성을 만든 경우 구성을 디바이스와 연결한 다음 다시 시작합니다.

<span id="page-4-2"></span>일반 디바이스 구성을 전화기에 연결

시작하기 전에

전환 [소프트키](#page-3-0) 템플릿을 일반 디바이스 구성에 추가, 4 페이지

단계 **1** Cisco Unified CM 관리에서 다음을 선택합니다 디바이스 > 전화기

단계 **2** 찾기를 클릭하고 전화기 디바이스를 선택하여 소프트키 템플릿을 추가합니다.

단계 **3** 일반 디바이스 구성 드롭다운 목록에서 새 소프트키 템플릿이 포함된 일반 디바이스 구성을 선택합니다.

단계 **4** 저장을 클릭합니다.

<span id="page-4-1"></span>단계 **5** 재설정 을 클릭하여 전화기 설정을 업데이트합니다.

호 전환 소프트키 템플릿을 전화기와 연결

선택 사항. 이 절차를 사용하여 소프트키 템플릿을 일반 디바이스 구성과 연결할 수 있습니다. 이 절 차는 일반 디바이스 구성과 함께 작동합니다. 일반 디바이스 구성 또는 다른 기본 소프트키 할당에서 할당을 무시하는 소프트키 템플릿을 할당해야 하는 경우에 사용할 수 있습니다.

시작하기 전에

전환을 위한 [소프트키](#page-1-2) 템플릿 구성, 2 페이지

- 단계 **1** Cisco Unified CM 관리에서 다음을 선택합니다 디바이스 > 전화기
- 단계 **2** 찾기를 클릭하고 전화기를 선택하여 소프트키 템플릿을 추가합니다.

단계 **3** 소프트키 템플릿 드롭다운 목록에서 새 소프트키가 포함된 템플릿을 선택합니다.

<span id="page-4-0"></span>단계 **4** 저장을 클릭합니다.

단계 **5** 재설정을 눌러 전화기 설정을 업데이트합니다.

전환 버튼 구성

이 섹션의 절차에서는 호 전환 버튼을 구성하는 방법에 대해 설명합니다.

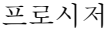

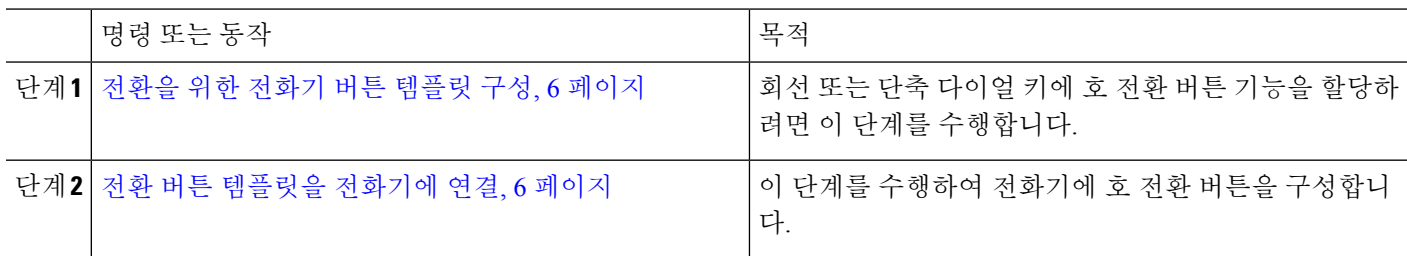

#### <span id="page-5-0"></span>전환을 위한 전화기 버튼 템플릿 구성

선택 사항. 회선 또는 단축 다이얼 키에 기능을 할당하려는 경우 이 절차를 수행합니다.

단계 **1** Cisco Unified CM 관리에서 다음을 선택합니다 디바이스 > 디바이스 설정 > 전화기 버튼 템플릿.

- 단계 **2** [ 찾기**]** 를 클릭하여 지원 되는 전화기 템플릿 목록을 표시합니다.
- 단계 **3** 새 전화기 버튼 템플릿을 생성하려면 다음 단계를 수행합니다. 그렇지 않으면 다음 단계로 진행합니다.
	- a) 전화기의 모델에 대한 기본 템플릿을 선택하고 복사를 클릭합니다.
	- b) 전화기 버튼 템플릿 정보 필드에 템플릿의 새 이름을 입력합니다.
	- c) 저장을 클릭합니다.
- 단계 **4** 기존 템플릿에 전화기 버튼을 추가하려는 경우 다음 단계를 수행합니다.
	- a) 찾기를 클릭하고 검색 기준을 입력합니다.
	- b) 기존 템플릿을 선택합니다.
- 단계 **5** 회선 드롭다운 목록에서 템플릿에 추가하려는 기능을 선택합니다.
- 단계 **6** 저장을 클릭합니다.
- <span id="page-5-1"></span>단계 **7** 다음 작업 중 하나를 수행합니다.
	- 이미 디바이스와 연결되어 있는 템플릿을 수정한 경우 구성 적용을 클릭하여 디바이스를 다시 시작합니다.
	- 새 소프트키 템플릿을 생성한 경우 템플릿을 디바이스에 연결하고 다시 시작합니다.

전환 버튼 템플릿을 전화기에 연결

- 단계 **1** Cisco Unified CM 관리에서 다음을 선택합니다 디바이스 > 전화기
- 단계 **2** 찾기를 클릭하여 구성된 전화기 목록을 표시합니다.
- 단계 **3** 전화기 버튼 템플릿을 추가할 전화기를 선택합니다.
- 단계 **4** 전화기 버튼 템플릿 드롭다운 목록에서 새 기능 버튼을 포함하는 새 전화기 버튼 템플릿을 선택합니다.
- 단계 **5** 저장을 클릭합니다.

전화기 설정을 업데이트하려면 재설정을 누르라는 메시지가 포함된 대화 상자가 표시됩니다.

### <span id="page-6-0"></span>전환 온 훅 구성

### 시작하기 전에 상담 및 [비공개](#page-1-1) 전환 구성, 2 페이지

- 단계 **1** Cisco Unified CM 관리에서 다음을 선택합니다 시스템 > 서비스 매개 변수. 서비스 매개 변수 구성 창이 표시됩니다.
- 단계 **2** 서버 드롭다운 목록 상자에서 매개 변수를 구성할 서버를 선택합니다.
- 단계 **3** 서비스 드롭다운 목록에서 **Cisco CallManager(**활성**)** 서비스를 선택합니다.

단계 **4** 클러스터 수준 매개 변수**(**디바이스 **-** 전화기**)**에서 전송 온 훅 활성화 서비스 매개 변수에 대해 **True**를 선택합니다.

<span id="page-6-1"></span>단계 **5** 저장을 클릭합니다.

## 직접 호전환 구성

전화기에서 소프트키 또는 버튼을 지원하는지 여부에 따라 작업 흐름 중 하나를 완료합니다.

프로시저

| ' 명령 또는 동작                        | 목적                                                                             |
|-----------------------------------|--------------------------------------------------------------------------------|
| 단계1 직접 호전환을 위한 소프트키 템플릿 구성, 7 페이지 | 이 단계를 수행하여 직접 호전환 소프트키를 템플릿에<br> 추가하고 일반 디바이스 구성 또는 전화기를 사용하여<br> 소프트키를 구성합니다. |
| 단계2 직접 호전환 버튼 구성, 10 페이지          | 이 단계를 수행하여 전화기에 직접 호전환 버튼을 추가<br>하고 구성합니다.                                     |

### <span id="page-6-2"></span>직접 호전환을 위한 소프트키 템플릿 구성

직접 호 전환 소프트키에는 다음과 같은 통화 상태가 있습니다.

- 연결됨
- 보류 중

이 절차를 사용하여 직접 호 전환 소프트키를 사용할 수 있게 합니다.

- 단계 **1** Cisco Unified CM 관리에서 다음을 선택합니다 디바이스 > 디바이스 설정 > 소프트키 템플릿.
- 단계 **2** 새 소프트키 템플릿을 생성하려면 다음 단계를 수행합니다. 그렇지 않으면 다음 단계로 진행합니다.
	- a) 새로 추가를 클릭합니다.
	- b) 기본 템플릿을 선택하고 복사를 클릭합니다.
- c) 소프트키 템플릿 이름 필드에 템플릿의 새 이름을 입력합니다.
- d) 저장을 클릭합니다.
- 단계 **3** 다음 단계를 수행하여 기존 템플릿에 소프트키를 추가합니다.
	- a) 찾기를 클릭하고 검색 기준을 입력합니다.
	- b) 필요한 기존 템플릿을 선택합니다.
- 단계 **4** 이 소프트키 템플릿을 표준 소프트키 템플릿으로 지정하려면 기본 소프트키 템플릿 확인란을 선택합니다.
	- 소프트키 템플릿을 기본 소프트키 템플릿으로 지정하는 경우 먼저 기본값 지정을 제거하지 않는 한 이 소프트키 템플릿을 삭제할 수 없습니다. 참고
- 단계 **5** 오른쪽 상단의 관련 링크 드롭다운 목록에서 소프트키 레이아웃 구성을 선택하고 이동을 클릭합니다.
- 단계 **6** 구성할 통화 상태 선택 드롭다운 목록에서 소프트키가 표시할 통화 상태를 선택합니다.
- 단계 **7** 선택되지 않은 소프트키 목록에서 소프트키를 선택하고 오른쪽 화살표를 클릭하여 소프트키를 선택한 소프트키 목록으로 이동합니다. 위쪽 및 아래쪽 화살표를 사용하여 새 소프트키의 위치를 변경합니다.
- 단계 **8** 이전 단계를 반복하여 추가 통화 상태로 소프트키를 표시합니다.
- 단계 **9** 저장을 클릭합니다.
- 단계 **10** 다음 작업 중 하나를 수행합니다.
	- 이미 디바이스와 연결되어 있는 템플릿을 수정한 경우 구성 적용을 클릭하여 디바이스를 다시 시작합니다.
	- 새 소프트키 템플릿을 생성한 경우 템플릿을 디바이스에 연결하고 다시 시작합니다. 자세한 내용은 소프트 키 템플릿을 일반 디바이스 구성에 추가 및 소프트키 템플릿을 전화기와 연결 섹션을 참조하십시오.

다음에 수행할 작업

다음 절차 중 하나를 수행합니다.

- 직접 호전환 [소프트키](#page-7-0) 템플릿을 일반 디바이스 구성에 연결, 8 페이지
- 직접 호 전환 [소프트키](#page-9-1) 템플릿을 전화기와 연결, 10 페이지

<span id="page-7-0"></span>직접 호전환 소프트키 템플릿을 일반 디바이스 구성에 연결

선택 사항. 다음 두 가지 방법으로 소프트키 템플릿을 전화기에 연결할 수 있습니다.

- 소프트키 템플릿을 전화기 구성에 추가합니다.
- 소프트키 템플릿을 일반 디바이스 구성에 추가합니다.

이 섹션의 절차에서는 소프트키 템플릿을 일반 디바이스 구성에 연결하는 방법에 대해 설명합니다. 시스템에서 일반 디바이스 구성을 사용하여 전화기에 구성 옵션을 적용하는 경우 다음 절차를 수행 합니다. 이 방법은 전화기에서 사용할 수 있는 소프트키 템플릿을 만드는 데 가장 일반적으로 사용되 는 방법입니다.

대체 방법을 사용하려면 다음 내용을 참조하십시오. 직접 호 전환 [소프트키](#page-9-1) 템플릿을 전화기와 연결, 10 [페이지](#page-9-1)

시작하기 전에

### 직접 [호전환을](#page-6-2) 위한 소프트키 템플릿 구성, 7 페이지

프로시저

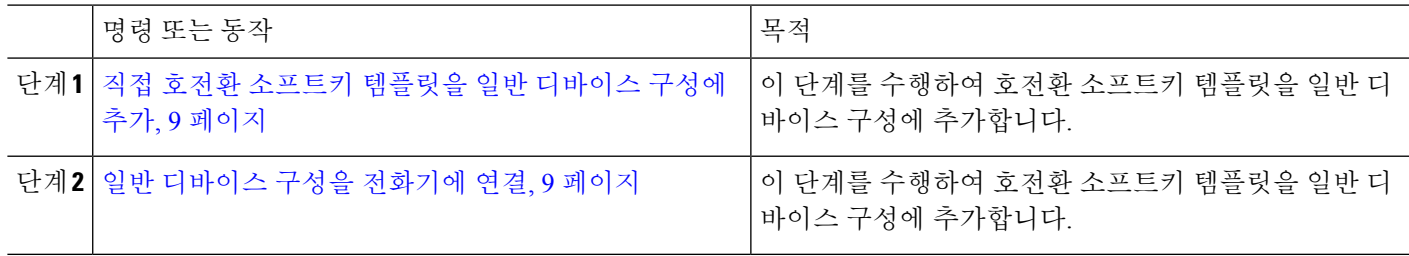

<span id="page-8-0"></span>직접 호전환 소프트키 템플릿을 일반 디바이스 구성에 추가

단계 **1** Cisco Unified CM 관리에서 다음을 선택합니다 디바이스 > 디바이스 설정 > 일반 디바이스 구성

단계 **2** 다음 단계를 수행하여 새 일반 디바이스 구성을 생성 하 고 소프트키 템플릿을 해당 구성에 연결합니다. 그렇지 않 으면 다음 단계를 진행합니다.

- a) 새로 추가를 클릭합니다.
- b) 이름 필드에 일반 디바이스 구성의 이름을 입력합니다.
- c) 저장을 클릭합니다.
- 단계 **3** 기존 일반 디바이스 구성에 소프트키 템플릿을 추가하려면 다음 절차를 수행합니다.
	- a) 찾기를 클릭하고 검색 기준을 입력합니다.
	- b) 기존 일반 디바이스 구성을 클릭합니다.

단계 **4** 소프트키 템플릿 필드의 드롭다운 목록에서 사용하려는 소프트키가 포함된 소프트키 템플릿을 선택합니다.

- 단계 **5** 저장을 클릭합니다.
- <span id="page-8-1"></span>단계 **6** 다음 작업 중 하나를 수행합니다.
	- 이미 디바이스와 연결되어 있는 일반 디바이스 구성을 수정한 경우 구성 적용을 클릭하여 디바이스를 다시 시 작합니다.
	- 새 일반 디바이스 구성을 만든 경우 구성을 디바이스와 연결한 다음 다시 시작합니다.

일반 디바이스 구성을 전화기에 연결

시작하기 전에

직접 호전환 [소프트키](#page-8-0) 템플릿을 일반 디바이스 구성에 추가, 9 페이지

단계 **1** Cisco Unified CM 관리에서 다음을 선택합니다 디바이스 > 전화기

단계 **2** 찾기를 클릭하고 전화기 디바이스를 선택하여 소프트키 템플릿을 추가합니다.

단계 **3** 일반 디바이스 구성 드롭다운 목록에서 새 소프트키 템플릿이 포함된 일반 디바이스 구성을 선택합니다.

단계 **4** 저장을 클릭합니다.

단계 **5** 재설정 을 클릭하여 전화기 설정을 업데이트합니다.

<span id="page-9-1"></span>직접 호 전환 소프트키 템플릿을 전화기와 연결

선택 사항. 이 절차를 사용하여 소프트키 템플릿을 일반 디바이스 구성과 연결할 수 있습니다. 이 절 차는 일반 디바이스 구성과 함께 작동합니다. 일반 디바이스 구성 또는 다른 기본 소프트키 할당에서 할당을 무시하는 소프트키 템플릿을 할당해야 하는 경우에 사용할 수 있습니다.

시작하기 전에

직접 [호전환을](#page-6-2) 위한 소프트키 템플릿 구성, 7 페이지

단계 **1** Cisco Unified CM 관리에서 다음을 선택합니다 디바이스 > 전화기

단계 **2** 찾기를 클릭하고 전화기를 선택하여 소프트키 템플릿을 추가합니다.

단계 **3** 소프트키 템플릿 드롭다운 목록에서 새 소프트키가 포함된 템플릿을 선택합니다.

단계 **4** 저장을 클릭합니다.

<span id="page-9-0"></span>단계 **5** 재설정을 눌러 전화기 설정을 업데이트합니다.

직접 호전환 버튼 구성

이 섹션의 절차에서는 직접 호 전환 버튼을 구성하는 방법에 대해 설명합니다.

프로시저

<span id="page-9-2"></span>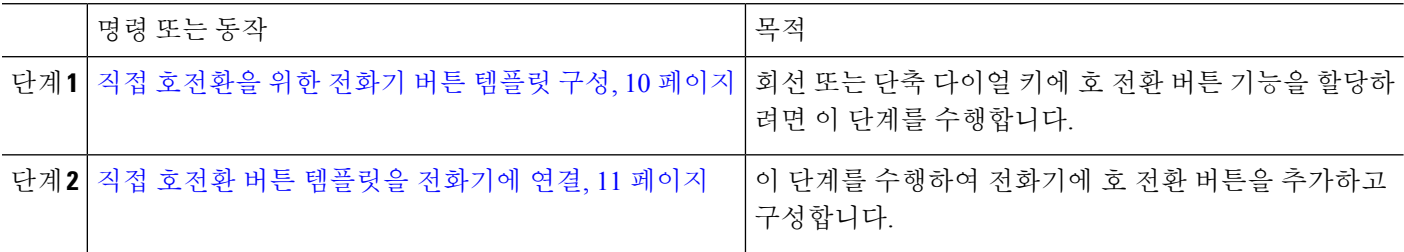

직접 호전환을 위한 전화기 버튼 템플릿 구성

선택 사항. 회선 또는 단축 다이얼 키에 기능을 할당하려는 경우 이 절차를 수행합니다.

단계 **1** Cisco Unified CM 관리에서 다음을 선택합니다 디바이스 > 디바이스 설정 > 전화기 버튼 템플릿.

단계 **2** [ 찾기**]** 를 클릭하여 지원 되는 전화기 템플릿 목록을 표시합니다.

단계 **3** 새 전화기 버튼 템플릿을 생성하려면 다음 단계를 수행합니다. 그렇지 않으면 다음 단계로 진행합니다.

- a) 전화기의 모델에 대한 기본 템플릿을 선택하고 복사를 클릭합니다.
- b) 전화기 버튼 템플릿 정보 필드에 템플릿의 새 이름을 입력합니다.

c) 저장을 클릭합니다.

단계 **4** 기존 템플릿에 전화기 버튼을 추가하려는 경우 다음 단계를 수행합니다.

a) 찾기를 클릭하고 검색 기준을 입력합니다.

b) 기존 템플릿을 선택합니다.

단계 **5** 회선 드롭다운 목록에서 템플릿에 추가하려는 기능을 선택합니다.

단계 **6** 저장을 클릭합니다.

단계 **7** 다음 작업 중 하나를 수행합니다.

• 이미 디바이스와 연결되어 있는 템플릿을 수정한 경우 구성 적용을 클릭하여 디바이스를 다시 시작합니다.

• 새 소프트키 템플릿을 생성한 경우 템플릿을 디바이스에 연결하고 다시 시작합니다.

<span id="page-10-0"></span>직접 호전환 버튼 템플릿을 전화기에 연결

시작하기 전에

직접 [호전환을](#page-9-2) 위한 전화기 버튼 템플릿 구성, 10 페이지

단계 **1** Cisco Unified CM 관리에서 다음을 선택합니다 디바이스 > 전화기

단계 **2** 찾기를 클릭하여 구성된 전화기 목록을 표시합니다.

단계 **3** 전화기 버튼 템플릿을 추가할 전화기를 선택합니다.

단계 **4** 전화기 버튼 템플릿 드롭다운 목록에서 새 기능 버튼을 포함하는 새 전화기 버튼 템플릿을 선택합니다.

단계 **5** 저장을 클릭합니다.

전화기 설정을 업데이트하려면 재설정을 누르라는 메시지가 포함된 대화 상자가 표시됩니다.

 $\overline{\phantom{a}}$ 

I

# <span id="page-11-0"></span>호 전환 상호 작용

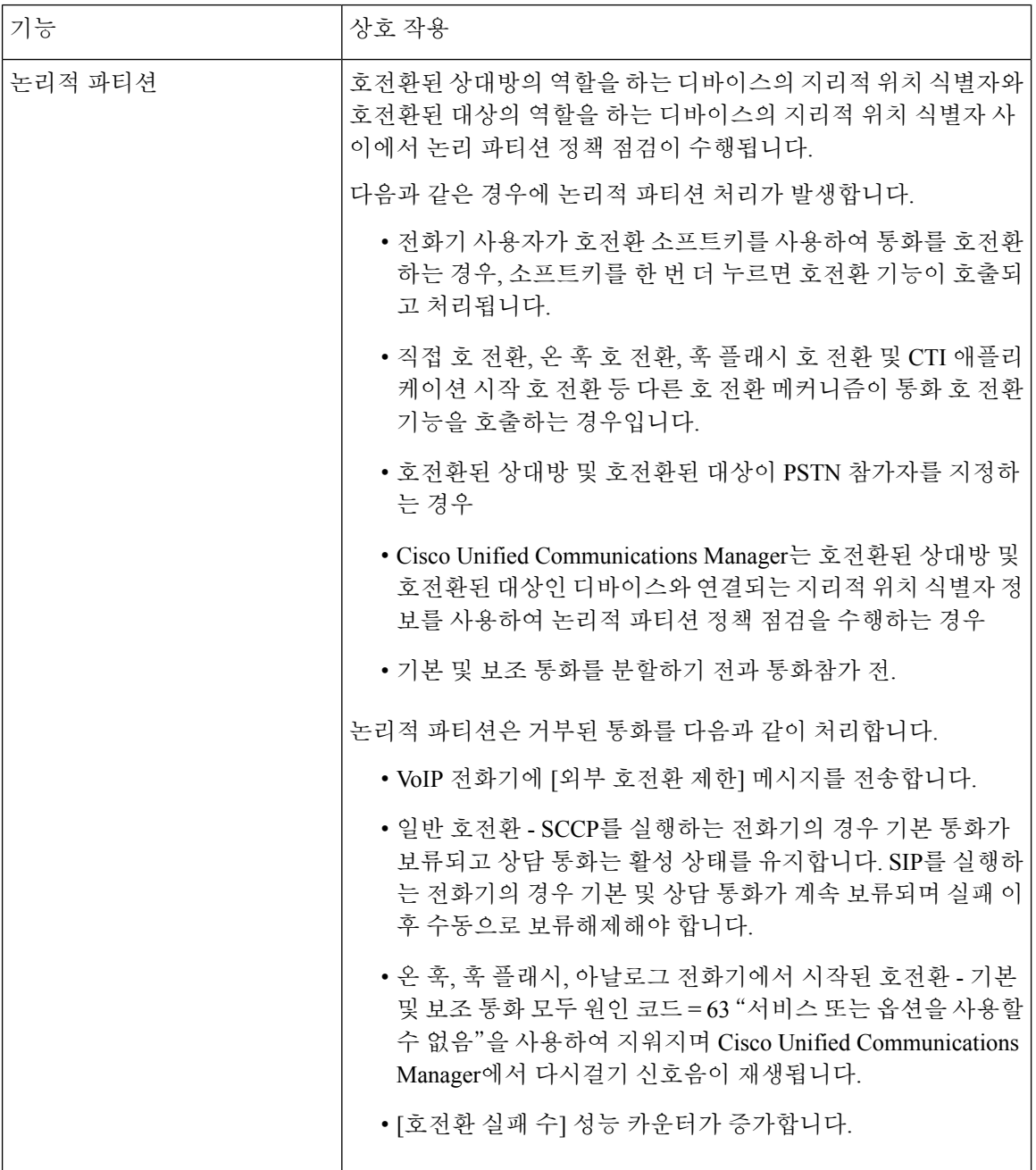

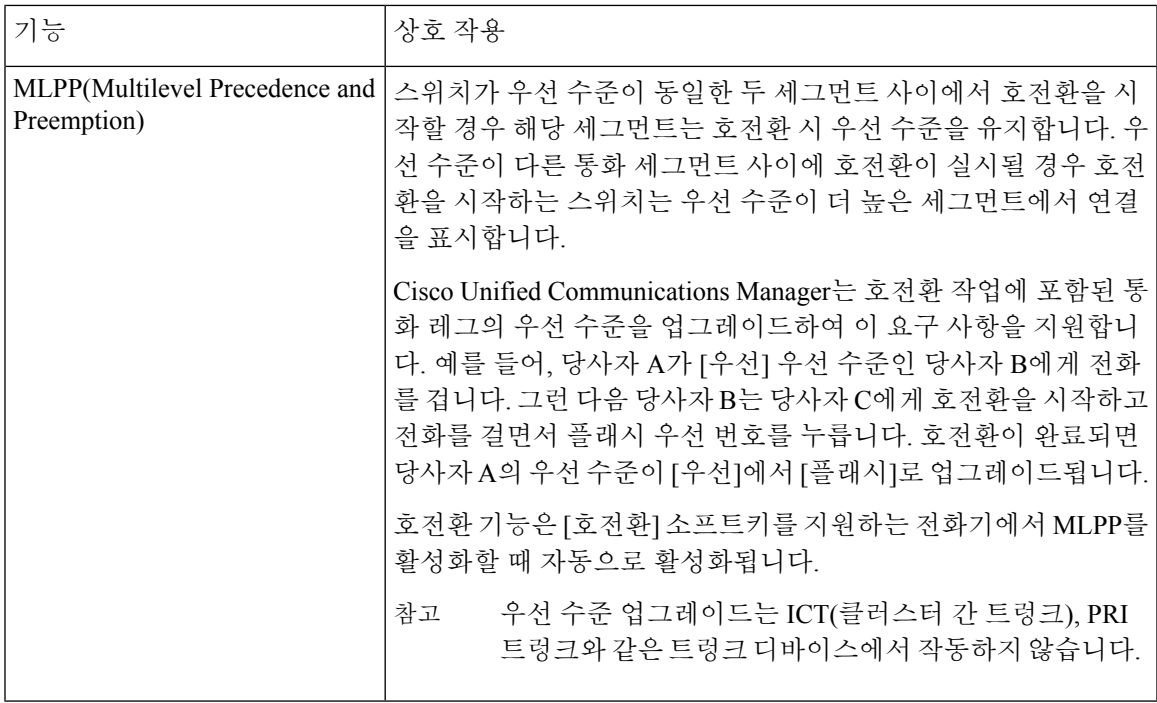

# <span id="page-12-0"></span>호 전환 제한

 $\mathbf{l}$ 

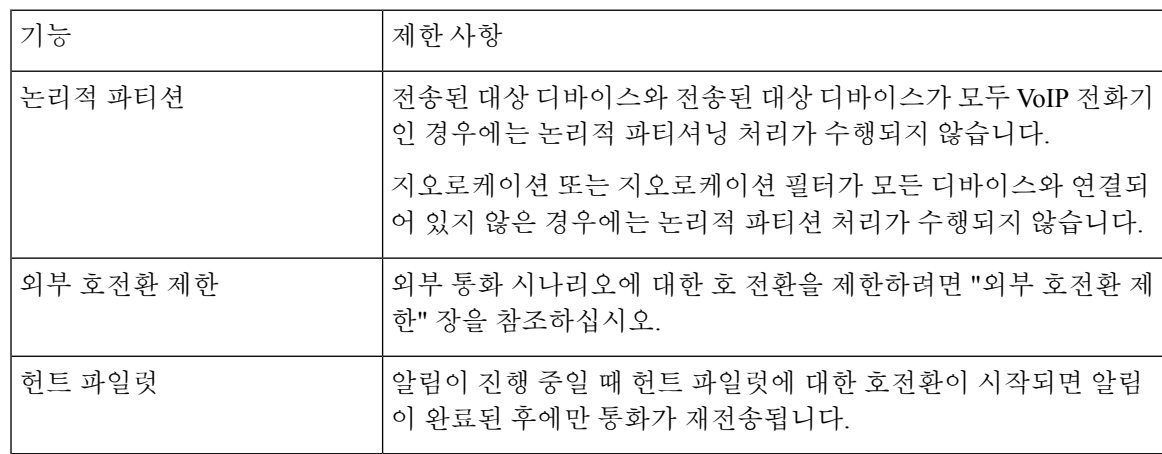

 $\mathbf{l}$